## **BAB III**

## **PELAKSANAAN KERJA MAGANG**

## **3.1 Kedudukan dan Koordinasi**

Magang ini dilaksanakan di Kementerian Keuangan sebagai *Data Analyst* dan *Web Developer*. Dalam kerangka program ini, tugasnya melibatkan pelaksanaan berbagai tugas di berbagai bidang. Terlebih lagi, menggunakan metode statistik dan visualisasi untuk mendapatkan pemahaman yang lebih mendalam. Selama masa magang, juga terlibat dalam desain dan pengembangan situs web, memberikan dimensi teknis pada pengalaman magang ini. Selain menjalankan tugas-tugas tersebut, ada penugasan proyek tambahan yang mencakup pembuatan situs web untuk keperluan kompetisi di Kementerian Keuangan, yang dikenal sebagai Kemenkeu Data Quest. Dalam proyek ini, terlibat dalam pengembangan dan perancangan situs web yang bertujuan menampilkan informasi terkait kompetisi. Tak hanya itu, juga diberikan tanggung jawab untuk melakukan *scraping data* dari media sosial analitik. Bapak Shindu Wardhana berperan sebagai pembimbing dalam perjalanan magang ini, memberikan petunjuk, tugas, dan jadwal kerja yang perlu diikuti. Pendampingan dan arahan disampaikan melalui berbagai platform, baik itu pertemuan online atau briefing langsung di kantor Kementerian Keuangan. Proses pemberian tugas dan evaluasi dilakukan melalui sesi zoom online atau grup WhatsApp, memungkinkan hasil pekerjaan untuk direview dan dibahas jika terdapat ketidaksesuaian.

Selama menjalani magang di Kementerian Keuangan, memperoleh pengalaman yang sangat berharga dengan tujuan meningkatkan keterampilan terkait perannya sebagai *Data Analyst* dan *Web Developer*. Proyek pembuatan *website* aplikasi ini memiliki tujuan sebagai dasbor analisis. Fungsinya adalah untuk mengumpulkan dan menampilkan

*Pengembangan Website dan Teknik Web Scraping untuk Pengumpulan Data Media Sosial pada Kementerian Keuangan RI, Muhammad Alviansyah Gustama, Universitas Multimedia Nusantara*

informasi visual terkait aktivitas media sosial yang berkaitan dengan Kementerian Keuangan. Melalui keterlibatan dalam proyek ini, mendapatkan pemahaman yang mendalam tentang integrasi teknologi informasi dalam konteks pemerintahan. Pengalaman berharga yang diperoleh mencakup penerapan keterampilan sebagai *Data Analyst* dan *Web Developer.* Dalam berbagai proyek yang sedang berlangsung, melakukan koordinasi melalui pertemuan daring menggunakan platform Zoom. Tujuannya adalah untuk memastikan pengawasan terhadap kemajuan pembuatan *website*. Dengan demikian, terbentuk komunikasi yang efisien untuk menjamin pemahaman yang mendalam tentang perkembangan proyek. Selain itu, pertemuan daring ini juga kerjasama yang lebih baik di antara anggota tim, memungkinkan pertukaran ide secara langsung, dan memperkuat sinergi dalam mencapai tujuan bersama.

## **3.2 Tugas dan Uraian Kerja Magang**

Sebagai magang dalam *Data Analyst* dan Pengembangan Web, memiliki kewajiban dan tanggung jawab yang harus dilaksanakan selama masa magang, seperti:

1. Memproses Data

Terlibat dalam evaluasi data dari beragam sumber, melakukan tahap preprocessing pada data yang akan dianalisis, menyajikan data yang telah melalui proses preprocessing untuk kebutuhan pengguna, sambil menciptakan dataset referensi baru yang relevan dengan proses bisnis yang sedang berlangsung.

2. Apps Development

Menerima petunjuk dan spesifikasi aplikasi dari tim terkait, melakukan pengembangan dan pemrograman aplikasi dengan mematuhi standar serta spesifikasi yang telah dijelaskan. Proses uji coba dan pengujian aplikasi dilakukan secara teliti untuk menjamin kualitas dan keamanannya. Selain itu, jika terdapat masalah atau

bug pada aplikasi, dilakukan troubleshooting dan perbaikan secara efisien guna memastikan performa aplikasi yang optimal.

3. Data Visualization

Menampilkan data melalui *dashboard*, meningkatkan keberagaman tampilan *dashboard* dengan menambahkan wawasan-wawasan yang dihasilkan dari analisis data, dan efektif menampilkan hasil analisis melalui antarmuka *dashboard* memungkinkan pengguna dengan mudah mengerti dan memahami menginterpretasikan informasi yang disajikan.

4. Pemodelan

Menerapkan metode CRISP-DM dalam pelaksanaan proyek analisis data, melakukan *Exploratory Data Analysis* (EDA) pada dataset yang diberikan, merancang pemodelan yang sesuai dengan persyaratan proses bisnis, dan mengevaluasi kinerja pemodelan yang telah dibuat. Ini merupakan pendekatan komprehensif untuk memastikan bahwa seluruh proses analisis data berjalan efisien dan memberikan hasil yang optimal.

*5. Report and Documentation*

Memberikan laporan secara rutin mengenai perkembangan dan hasil pekerjaan, merinci serta memperbarui dokumentasi teknis terkait aplikasi, data, *dashboard*, dan proses pengembangan. Selain itu, menjaga serta memastikan keamanan informasi dan dokumen terkait tugas-tugas yang diberikan.

18

## Tabel 3 1 Rincian Praktik Kerjaa Magang

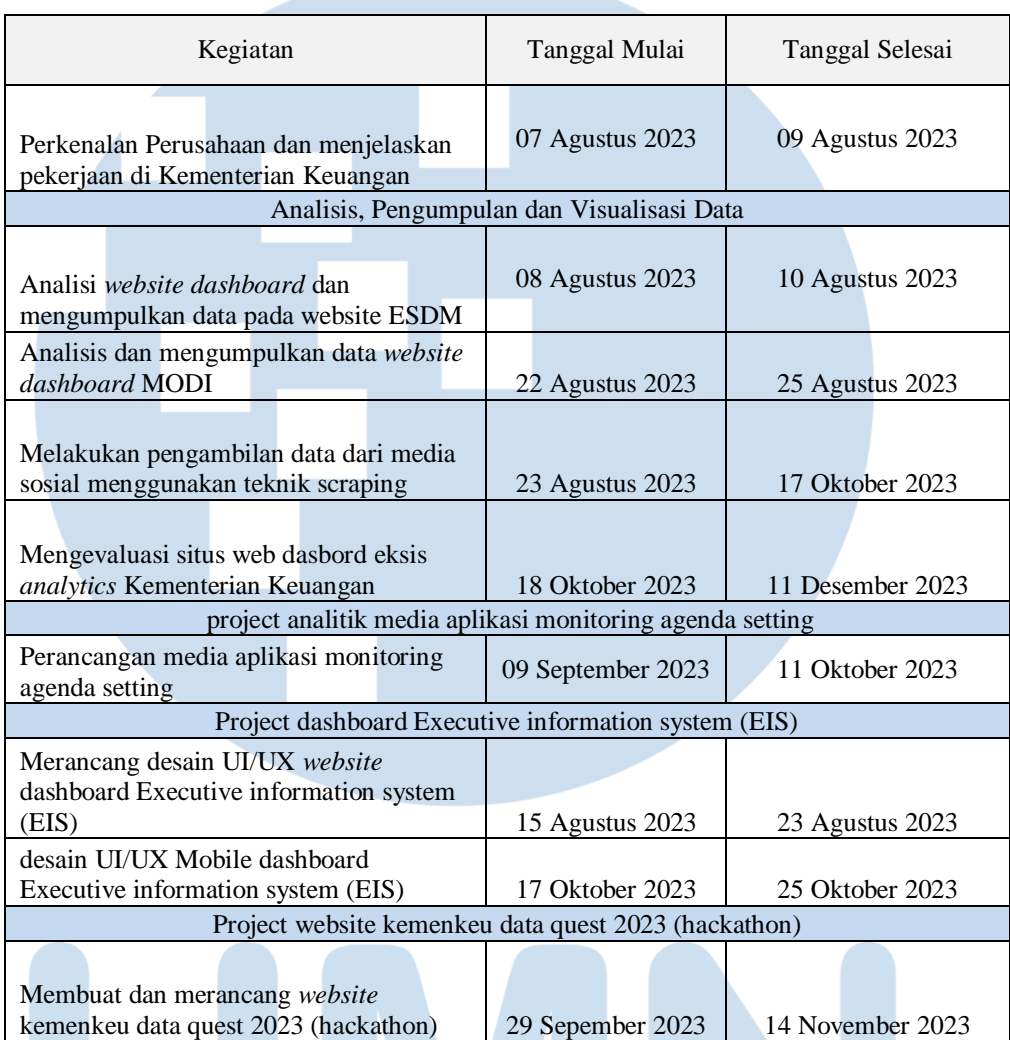

# **3.2.1. Perkenalan Perusahaan dan menjelaskan pekerjaan di Kementerian Keuangan**

Dalam minggu pertama magang di Kementerian Keuangan, langsung menjelasakan mengenai tugas dan proyek yang akan dipandu oleh supervisor selama magang di Kementerian Keuangan. Beberapa proyek yang akan dijalankan, seperti tugas *scraping* data yang nantinya akan diolah dan diintegrasikan ke dalam *dashboard* untuk pengamatan yang dapat dilihat secara umum. Selain itu, tim

magang akan terlibat dalam pembuatan *website* untuk lomba Hackathon yang diselenggarakan oleh Kementerian Keuangan. Selama pertemuan tersebut, beliau juga memberikan pemahaman mengenai peraturan di Kementerian Keuangan, seperti seragam, jam kerja. Lebih lanjut, Bapak Shindu menjelaskan mengenai proyek-proyek yang sedang dalam tahap pengembangan dan akan menjadi bagian dari aktivitas yang akan dijalankan oleh tim magang selama periode magang berlangsung seperi memberikan gambaran mendalam mengenai tujuan, lingkup, dan harapan terkait keterlibatan tim magang dalam proyek-proyek tersebut.

# **3.2.2 Analisi** *website dashboard* **dan mengumpulkan data pada**  *website* **ESDM - Minerba One Map Indonesia**

Pada tugas ini adalah mengumpulkan data yang terdapat di *website* ESDM - *Minerba One Map Indonesia*. *Website* ESDM Minerba One Map Indonesia merupakan suatu platform peta daring yang diprakarsai oleh Kementerian Energi dan Sumber Daya Mineral (ESDM) Republik Indonesia, dimaksudkan untuk menyajikan informasi terkait sektor pertambangan dan energi di Indonesia. Ini mencakup data tentang lokasi pertambangan, sumber daya mineral, dan aktivitas sektor energi. Melalui pengumpulan data ini, tujuannya adalah meningkatkan pemantauan dan integrasi untuk tetap terinformasi mengenai perkembangan terkini di sektor pertambangan dan energi. Selain itu, data ini akan digunakan untuk analisis terkait tren, pola, atau karakteristik khusus dalam sektor pertambangan dan energi di Indonesia. Pada gambar 3. 1 *website* ESDM *Minerba One Map* Indonesia

20

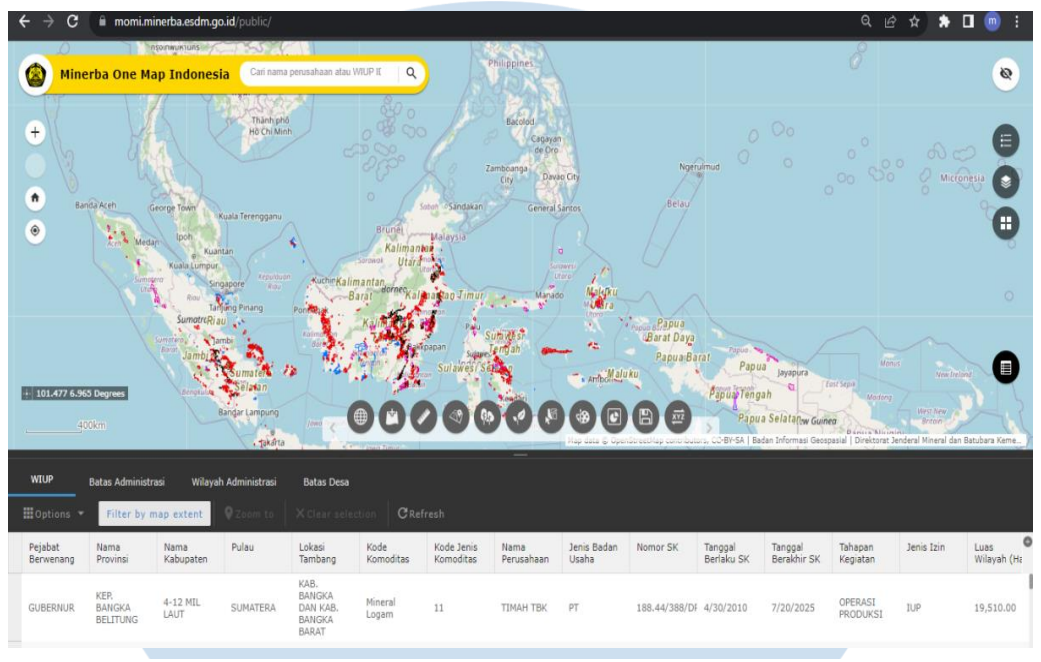

Gambar 3. 1 Website ESDM Minerba One Map Indonesia

# **3.2.3 Analisis dan mengumpulkan data** *website dashboard* **MODI hasil penataan IUP dan IUPK**

Dalam tugas ini, dilakukan pengumpulan data pada *dashboard* MODI terkait Penataan IUP dan IUPK perusahaan. *Dashboard* MODI Merupakan suatu tampilan *dashboard* yang menyajikan data mengenai rencana dan realisasi dari 18 elemen data krusial yang terkait dengan Direktorat Jenderal Minerba selama 10 tahun terakhir. Elemen data tersebut mencakup berbagai aspek seperti Jumlah Penerimaan Negara, Dana Bagi Hasil, Investasi, Dana Pengembangan Masyarakat, Produksi Batubara, Produksi Mineral, dan sejumlah data lainnya. Pengguna dapat mengklik setiap elemen data pada *dashboard* ini untuk mengakses informasi yang lebih rinci, mencakup perincian tahunan hingga data bulanan. Hasil Penataan IUP dan IUPK

*Pengembangan Website dan Teknik Web Scraping untuk Pengumpulan Data Media Sosial pada Kementerian Keuangan RI, Muhammad Alviansyah Gustama, Universitas Multimedia Nusantara*

21

|                         | <b>NODIVE</b><br>MINERAL ONE OATA INDONES                             |                                | DATA PERUSAHAAN SELF SERVICE LOGIN INTERNAL |                                         |
|-------------------------|-----------------------------------------------------------------------|--------------------------------|---------------------------------------------|-----------------------------------------|
|                         |                                                                       |                                |                                             | <b>E FAQ E Manual MODI (Perusahaan)</b> |
|                         |                                                                       |                                |                                             |                                         |
|                         | Daftar Perusahaan Hasil Penataan IUP dan IUPK Yang Memenuhi Ketentuan |                                |                                             |                                         |
|                         |                                                                       |                                |                                             |                                         |
|                         | Daftar Perusahaan Hasil Penataan IUP dan IUPK Yang Memenuhi Ketentuan |                                |                                             |                                         |
|                         |                                                                       |                                |                                             |                                         |
| No.                     | Nama Perusahaan                                                       | Nomor Akto                     | <b>Tanggal Akto</b>                         | <b>Jonis Perizinan</b>                  |
|                         |                                                                       |                                |                                             |                                         |
|                         | <b>3G TRUST</b>                                                       |                                |                                             | <b>IUP</b>                              |
| $\overline{2}$          | <b>4 SRIKANDI CALLIE</b>                                              | 4                              | $2021 - 05 - 07$                            | <b>IUP</b>                              |
| $\overline{\mathbf{3}}$ | AAL RIZKI TADANG PALIE                                                |                                |                                             | <b>IUP</b>                              |
| A                       | AASAAK AFAFA JAYA                                                     | 29                             | $2021 - 11 - 29$                            | <b>IUP</b>                              |
| 5                       | ABADI BERKAH ALAM                                                     | AHU-0017682-AH.0114 Tahun 2021 | $2021 - 03 - 02$                            | <b>IUP</b>                              |
| 6                       | <b>ABADI MINERAL RESOURCES</b>                                        |                                |                                             | <b>IUP</b>                              |
| 7                       | ABADI OGAN CEMERLANG                                                  |                                |                                             | <b>IUP</b>                              |
| 8                       | ABADI SILIKA PERSADA                                                  | 13                             | 2022-05-24                                  | <b>IUP</b>                              |
| $\overline{9}$          | ABATA MITRA ABADI                                                     |                                |                                             | <b>IUP OPK</b>                          |
| 10                      | ABBASY ANUGERAH JAYA                                                  |                                |                                             | <b>IUP OPK</b>                          |
| $\mathbf{u}$            | <b>ABDUL GHOFUR</b>                                                   |                                |                                             | <b>IUP</b>                              |

Gambar 3. 2 menu daftar perusahaan

Pada gambar 3.2 menu daftar perusahaan hasil penataan IUP dan IUPK yang memenuhi ketentuan. Setiap halaman menu menampilkan 20 nama perusahaan, dan secara keseluruhan terdapat 334 halaman. Menu tersebut juga menyajikan informasi tambahan seperti nomor akte, tanggal akte, dan jenis perizinan dari setiap perusahaan yang dapat diakses untuk rinciannya.

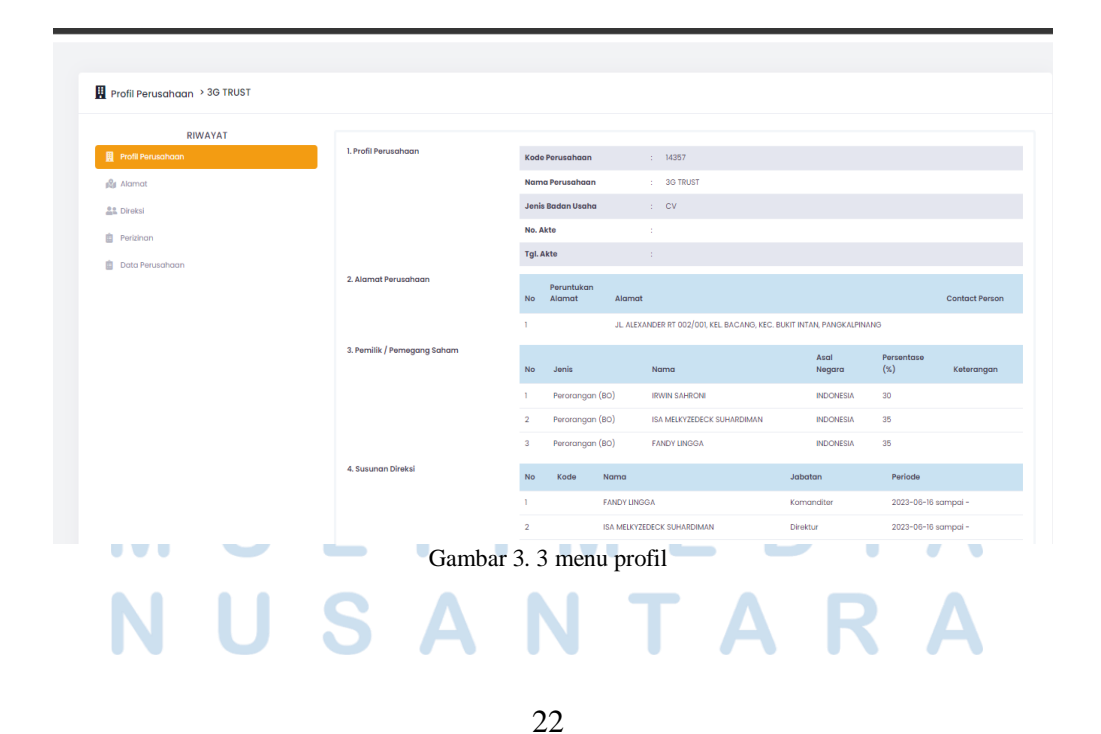

*Pengembangan Website dan Teknik Web Scraping untuk Pengumpulan Data Media Sosial pada Kementerian Keuangan RI, Muhammad Alviansyah Gustama, Universitas Multimedia Nusantara*

Pada gambar 3.3 merupakan menu profil rinci dari setiap perusahaan yang mencakup informasi seperti alamat perusahaan, pemilik atau pemegang saham, struktur direksi, dan NPWP Perusahaan. Data perusahaan dikumpulkan dengan menggunakan ekstensi web scraper. Ekstensi ini memungkinkan pengumpulan otomatis dari sumber daya online, membantu mendapatkan detail perusahaan secara efisien. Dengan browser web dapat dikonfigurasi untuk melakukan tugas-tugas seperti mengumpulkan informasi dari situs web, mengekstrak daftar harga, atau merinci data dari profil perusahaan. Pengguna dapat mengatur ekstensi sesuai kebutuhan mereka, memungkinkan otomatisasi pengambilan data tanpa perlu intervensi manual yang intensif.

|                                                                                                    |                           |                           |                      |                                      | <b>No</b>                                                                 | Alamat          |      | Alamat                                      |                  |                      | Person               |
|----------------------------------------------------------------------------------------------------|---------------------------|---------------------------|----------------------|--------------------------------------|---------------------------------------------------------------------------|-----------------|------|---------------------------------------------|------------------|----------------------|----------------------|
|                                                                                                    |                           |                           |                      |                                      | JL. ALEXANDER RT 002/001, KEL. BACANG, KEC. BUKIT INTAN,<br>PANGKALPINANG |                 |      |                                             |                  |                      |                      |
|                                                                                                    |                           |                           |                      | 3. Pemilik / Pemegang Saham          | <b>No</b>                                                                 | Jenis           |      | Nama                                        | Asal<br>Negara   | Persentase<br>$(\%)$ | Keterangan           |
|                                                                                                    |                           |                           |                      |                                      |                                                                           | Perorangan (BO) |      | <b>IRWIN SAHRONI</b>                        | <b>INDONESIA</b> | 30                   |                      |
|                                                                                                    |                           |                           |                      |                                      | $\overline{2}$                                                            | Perorangan (BO) |      | <b>ISA MELKYZEDECK SUHARDIMAN</b>           | <b>INDONESIA</b> | 35                   |                      |
|                                                                                                    |                           |                           |                      |                                      | 3                                                                         | Perorangan (BO) |      | <b>FANDY LINGGA</b>                         | <b>INDONESIA</b> | 35                   |                      |
|                                                                                                    | Selected element count: 3 |                           |                      | 4. Susungn Direksi                   | <b>No</b>                                                                 | Kode            | Nama |                                             | <b>Jabatan</b>   | Periode              |                      |
|                                                                                                    |                           |                           |                      |                                      |                                                                           |                 |      |                                             |                  |                      |                      |
|                                                                                                    | <b>Elements</b>           | Console<br><b>Sources</b> | Network              | Performance<br>Memory<br>Application | Security                                                                  | Lighthouse      |      | Recorder 入<br>Performance insights <b>及</b> |                  | Web Scraper >>       | 四11                  |
|                                                                                                    |                           | Sitemap modiesdm_go -     | Create new sitemap = |                                      |                                                                           |                 |      |                                             |                  |                      | 8                    |
| Id                                                                                                    |                           | Pemilik / Pemegang Saham  |                      |                                      |                                                                           |                 |      |                                             |                  |                      |                      |
| Type                                                                                                    | Table                     |                           |                      |                                      |                                                                           |                 |      |                                             |                  |                      | $\check{\mathbf{v}}$ |
|                                                                                                    | Select                    | Element preview           | Data preview         | div.row:nth-of-type(3) table         |                                                                           |                 |      |                                             |                  |                      |                      |
|                                                                                                    | Select                    | Element preview           | thead tr             |                                      |                                                                           |                 |      |                                             |                  |                      |                      |
|                                                                                                    | Select                    | Close preview             | tbody tr             |                                      |                                                                           |                 |      |                                             |                  |                      |                      |
|                                                                                                    | Multiple                  |                           |                      |                                      |                                                                           |                 |      |                                             |                  |                      |                      |
| $\overline{\mathbf{R}}$ in<br>Sitemaps<br>Selector<br><b>Header row</b><br>selector<br>Data rows<br>selector<br>Table | Column                    |                           |                      | <b>Result key</b>                    |                                                                           |                 |      |                                             |                  | Include into result  |                      |
| columns                                                                                                    | No                        |                           |                      | No Pemilik / Pemegang Saham          |                                                                           |                 |      |                                             |                  | ø                    |                      |
|                                                                                                    | Jenis                     |                           |                      | Jenis Pemilik / Pemegang Saham       |                                                                           |                 |      |                                             |                  | ø                    |                      |
|                                                                                                    | Nama                      |                           |                      | Nama Pemilik / Pemegang Saham        |                                                                           |                 |      |                                             |                  | Ø                    |                      |
|                                                                                                    | Asal Negara               |                           |                      | Asal Negara Pemilik / Pemegang Saham |                                                                           |                 |      |                                             |                  | Ø                    |                      |

Gambar 3. 4 Ekstensi web scraper

Pada gambar 3.4 ekstensi web scraper ini menampilkan beberapa elemen penting, seperti ID yang mengidentifikasi elemen-elemen tertentu pada halaman web, pemilihan tipe yang digunakan untuk menetapkan jenis elemen yang akan diambil (seperti tag HTML atau kelas), dan kolom-kolom tabel yang merinci data yang akan diekstrak. Setelah melakukan proses penginputan untuk setiap perusahaan, dilakukan validasi data dengan menggunakan pemilih grafik. Selector graph membantu memastikan bahwa data yang diambil sesuai dengan struktur dan format yang diharapkan, sehingga hasil akhirnya menjadi lebih konsisten dan dapat diandalkan. Ini adalah langkah-langkah yang diperlukan untuk menyusun dan memproses data secara efektif menggunakan ekstensi web scraper.

**PARA PERIO (11) ALL OFFERDING LOOKING** 

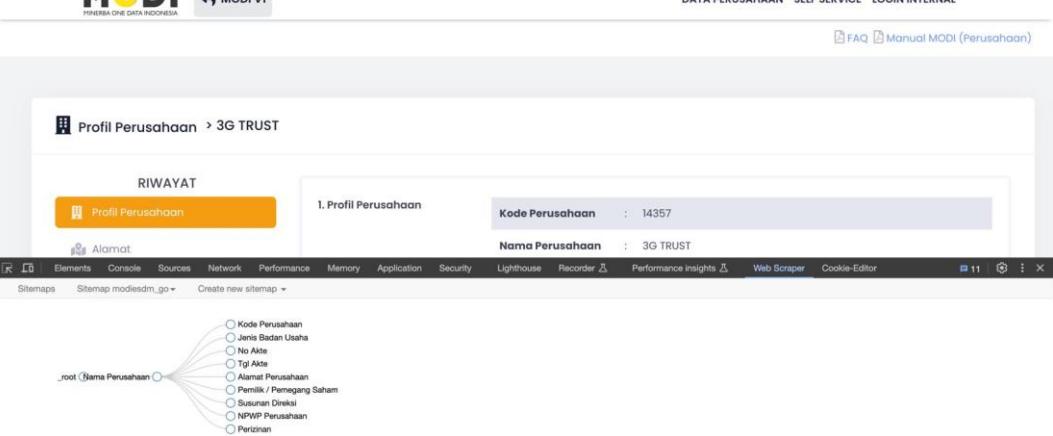

MANUEL

Gambar 3. 5 Selector graph hirarki

Pada gambar 3.5 Selector graph hirarki untuk menggambarkan secara visual dan menentukan hubungan hierarki antara elemenelemen yang dipilih di halaman web. Dengan menggunakan selector graph ini, kita dapat memilih elemen berdasarkan posisinya dalam struktur hierarki, menjamin keakuratan dan ketepatan selama proses web *scraping*. Pemanfaatan selector graph hirarki membantu menjelaskan interkoneksi antara elemen-elemen,

mengurangi risiko kesalahan, dan memastikan kesuksesan dalam mendapatkan informasi yang diinginkan.

# **3.2.4 Melakukan pengambilan data dari media sosial Twitter dan Instagram menggunakan teknik** *scraping* **untuk** *social media* **analytics Kementerian Keuangan.**

Pada tugas selanjutnya *scraping data* media social twitter dengan menggunakan kata kunci keterkaitan Kementerian Keungan. *Scraping data* yang dilakukan pada Kementerian Keuangan untuk untuk mengumpulkan informasi seperti riset, analisis pasar, pengumpulan berita, dan lain lain. Tujuan dari *scraping data* ini Menganalisis sentimen yang terkait dengan kebijakan keuangan atau langkah-langkah ekonomi serta memonitor opini publik secara real-time, termasuk kritik atau solusi yang diungkapkan melalui platform seperti Twitter dan Instagram.

# **3.2.4.1** *Scraping data* **Media Sosial Twitter terkait Kementerian Keuangan**

*Scraping data* memberikan pemahaman yang mendalam tentang pandangan masyarakat terhadap kebijakan ekonomi. Dengan menggunakan informasi ini, dapat mengenali sentimen masyarakat terkait kebijakan dan memperoleh wawasan lebih mendalam tentang kebutuhan serta harapan mereka terhadap kebijakan keuangan yang sedang diterapkan. Hasil dari pengumpulan data dibuat social network analysis nantinya akan ditampilkan di *website* yaitu EKSIS. Pada gambar 3.6 merupakan salah satu contoh untuk mengambil tweet pada media social twitter dengan keyword pajak.

NTAR

25

```
filename = 'pajak'
search_keyword = 'Pajak until:2023-09-26 since:2023-09-25'
1imit = 1000
!npx --yes tweet-harvest@latest -o "{filename}" -s "{search_keyword}" -l {limit} --token ""
```
#### Gambar 3. 6 Code scrap data twitter

Pada gambar di atas merupakan *Code* untuk scrap data twitter dengan menggunakan "tweet-harvest". Tweet yang akan diambil adalah yang terkait dengan isu pajak, dan hasilnya akan disimpan dalam file dengan nama 'pajak'. Pencarian tweet "pajak" ini dibatasi dimulai sejak tanggal 25 September 2023 hingga tanggal 26 September 2023 dengan batas jumlah tweet yang diambil yaitu 1000 tweet. Dalam proses pengambilan tweet dari Twitter, diperlukan izin akses. Tanpa izin ini, proses *scraping* tidak dapat berjalan seperti pada gambar. yang meminta auth token. Oleh karena itu, diperlukan token untuk mengakses platform media sosial Twitter dan menjalankan proses *scraping* tersebut. Dengan menjalankan perintah ini, tweet-harvest akan mengumpulkan tweet sesuai dengan kata kunci pencarian dan parameter lainnya, kemudian menyimpan hasilnya dalam file dengan nama 'pajak'.

#### Welcome to the Twitter Crawler

This script uses Chromium Browser to crawl data from Twitter with \*your\* Twitter auth token. Please enter your Twitter auth token when prompted.

Note: Keep your access token secret! Don't share it with anyone else. Note: This script only runs on your local device.

? What's your Twitter auth token? > @708

# Gambar 3. 7 auth token

26

# **3.2.4.2** *Scraping data* **Media Sosial Comment Instagram Mentri Keuangan Indonesia**

Penerapan metode SNA ini memberikan kemudahan kepada Kementerian Keuangan dalam menganalisis sentimen, seperti pemahaman terhadap pandangan atau respons masyarakat terhadap postingan Ibu Mentri. Selenium adalah suatu framework (kerangka kerja) untuk otomatisasi pengujian perangkat lunak dan web browser [8]. Dengan menggunakan Selenium, pengembang atau pengujian perangkat lunak dapat membuat skenario otomatis untuk berinteraksi dengan aplikasi web melalui browser, menguji fungsionalitas, dan memastikan bahwa aplikasi berperilaku sesuai dengan harapan. Pustaka atau library dalam konteks Selenium adalah kumpulan kode atau fungsi-fungsi yang telah ditulis dan siap digunakan untuk mempermudah penggunaan Selenium [9]. Melalui analisis ini, Kementerian Keuangan dapat mengukur efektivitas komunikasi, memahami sejauh mana pesan-pesan disebarkan, dan meningkatkan transparansi dalam proses pengambilan keputusan serta komunikasi. Degan demikian, hal ini diharapkan dapat memperkuat kepercayaan masyarakat terhadap kebijakan dan langkah-langkah yang diambil oleh Kementerian Keuangan. Dalam gambar di bawah ini, terdapat kode untuk mengambil komentar dari akun Instagram Ibu Mentri Keuangan, yang selanjutnya akan digunakan dalam Analisis Jaringan Sosial (SNA) [10]. Langkah ini dapat memahami interaksi dan respons masyarakat terha dap konten yang diunggah oleh Ibu Mentri

Keuangan melalui platform Instagram.

27

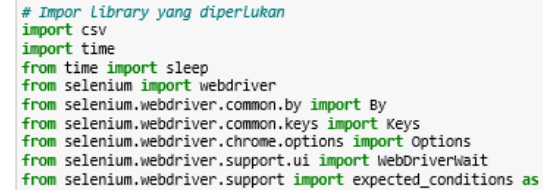

Gambar 3. 8 Code library instagram

Pada gambar 3.8 Langkah pertama yang perlu diambil sebelum memulai proses *scraping* lebih lanjut adalah menyiapkan library yang diperlukan, seperti yang ditunjukkan dalam gambar. Gambar ini mencakup library yang esensial untuk melakukan scrap komentar Instagram. Penggunaan Selenium memberikan kemampuan untuk melakukan interaksi otomatis dengan elemenelemen pada halaman web, seperti mengisi formulir, mengklik tombol, dan mengirim kunci keyboard. Instagram memerlukan proses otentikasi atau login untuk mengakses platformnya. Selenium dapat diandalkan untuk mengelola proses autentikasi dengan memasukkan informasi kredensial pengguna secara otomatis. Selain itu, Selenium juga dapat membantu dalam mengatasi pembatasan akses dan memungkinkan pengambilan informasi yang dibutuhkan, selaras dengan kebijakan yang diterapkan oleh Instagram. Hal ini memberikan keleluasaan dalam menjalankan skrip *scraping* dengan efisien dan sesuai dengan ketentuan yang berlaku.

EC

Web driver

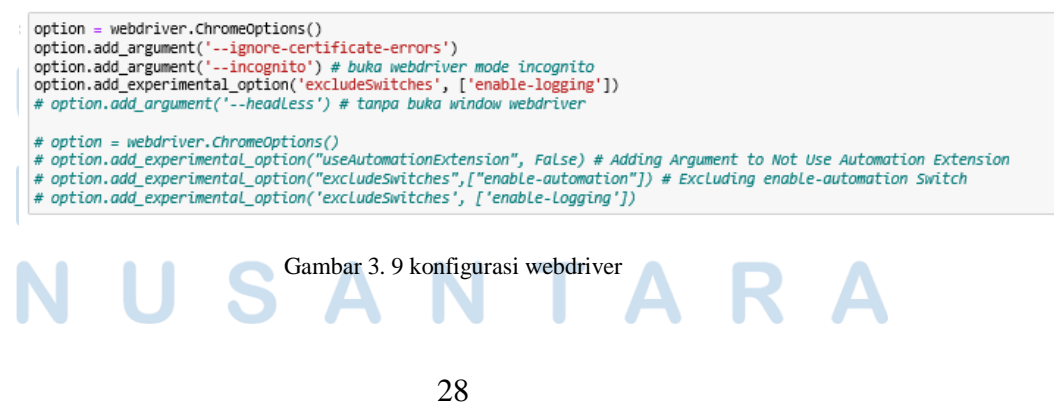

*Pengembangan Website dan Teknik Web Scraping untuk Pengumpulan Data Media Sosial pada Kementerian Keuangan RI, Muhammad Alviansyah Gustama, Universitas Multimedia Nusantara*

Pada gambar 3.9 konfigurasi untuk webdriver Chrome menggunakan Selenium. Pembuatan objek 'option = webdriver.ChromeOptions()' dilakukan untuk menyusun serangkaian opsi yang berkaitan dengan pengaturan browser Chrome yang akan diotomatisasi oleh Selenium. Penambahan argumen 'option.add\_argument('--incognito')' memungkinkan browser untuk dibuka dalam mode incognito atau penyamaran. Mode ini bermanfaat untuk menjalankan sesi browsing tanpa menyimpan riwayat atau data pada browser. Dengan menggunakan opsi ini, skrip Selenium dapat menjalankan tugas-tugasnya tanpa meninggalkan jejak pada riwayat.

#### Login IG

```
# Login info
\frac{1}{2} username = \frac{1}{2}<br>password = \frac{1}{2}
```

```
ig = 'https://www.instagram.com/'
driver = webdriver.Chrome(options=option)
driver.get(f'{ig}accounts/login/')
driver.implicitly_wait(5)
```

```
u_input = driver.find_element(By.CSS_SELECTOR, 'input[name="username"]')
u input.send keys(username)
p_input = driver.find element(By.CSS SELECTOR,'input[name="password"]')
p_input.send_keys(password)
```

```
# Login form
b_login = driver.find_element(By.CSS_SELECTOR,'._acas')
b_login.click()
time.sleep(3)
```

```
# Others distraction (Save info, notification)
b_login = driver.find_element(By.CSS_SELECTOR,'._ac8f')
b_login.click()
time.sleep(2)
```
Gambar 3. 10 Code Login

Pada gambar 3.10 skrip yang menggunakan Selenium untuk mengotomatisasi proses login ke akun Instagram.Terdapat definisi varibel username dan password yang ditetapkan dengan nilai string kosong (""). pengguna perlu menggantikan nilai string kosong tersebut dengan informasi login akun Instagram yang pengguna

*Pengembangan Website dan Teknik Web Scraping untuk Pengumpulan Data Media Sosial pada Kementerian Keuangan RI, Muhammad Alviansyah Gustama, Universitas Multimedia Nusantara*

miliki untuk masuk atau akses Instgram. Variabel username diharapkan berisi nama pengguna (username) dan password berisi kata sandi (password) dari akun Instagram yang ingin login. *Code* ini mencoba untuk mengotomatisasi proses login ke akun Instagram dengan memasukkan nama pengguna dan kata sandi secara otomatis

URL Instagram

post\_url = 'https://www.instagram.com/p/Cp1qfzDcPxW/' driver.get(post\_url)

#### Gambar 3. 11 Code URL postingan instagram

Pada gambar 3.11 merupakan postingan instagram yang akan di scrap. variabel "post\_url" menyimpan URL dari suatu postingan di Instagram. "driver.get(post\_url)" digunakan untuk membuka atau mengakses atau membuka halaman postingan yang memiliki URL

Scraping Comments & Save to CSV

```
input filen = str(input("\nMasukan nama file CSV: "))
while True:
     try:
           .<br>ˈinput_scrap = int(input("Jumlah comment yang akan di scrap (angka): "))
           brea
     except ValueError:<br>print("Input tidak valid")
file_w = open((",j" + input_file + ",.csv"), 'w', encoding='UTF8', newline='')\nwriter = csv.write(file_w)\nwriter = new("Post URL", "Usename", "Comment"])var_error = 0<br>var_jumlah = 0
```
Gambar 3. 12 Code input dari pengguna

Pada gambar 3.12 *Code* ini untuk menyiapkan program dalam menerima *input* dari pengguna, membuka file CSV untuk proses penulisan data hasil *scraping*. Melalui baris kode 'input\_filen = str(input("\nMasukan nama file CSV: "))', pengguna akan diminta

*Pengembangan Website dan Teknik Web Scraping untuk Pengumpulan Data Media Sosial pada Kementerian Keuangan RI, Muhammad Alviansyah Gustama, Universitas Multimedia Nusantara*

untuk memberikan nama file CSV, yang kemudian akan disimpan untuk digunakan selama eksekusi program.

# **3.2.5 Melaksanakan proyek analitika media untuk aplikasi monitoring agenda** *setting*

Aplikasi Monitoring Agenda *Setting* merupakan aplikasi pengawasan agenda *setting* yang dirancang khusus untuk Kementerian Keuangan, Sekretariat Jenderal, dan Biro Komunikasi dan Layanan Informasi. Pengembangan aplikasi ini bertujuan untuk menyederhanakan proses monitoring agenda *setting*, memastikan kelancaran tugas pemantauan, dan memberikan alat yang efektif bagi pihak terkait untuk memahami dan mengelola perhatian publik terhadap isu-isu tertentu. Tujuan lainnya adalah untuk menciptakan platform yang dapat memberikan laporan dan analisis yang lebih akurat, mendalam, dan real-time terkait dengan perkembangan agenda *setting*. Pada gambar … merupakan tampilan awal pada menu agenda *setting*. Untuk mengakses aplikasi ini, pengguna perlu melakukan login terlebih dahulu atau mendaftar apabila belum memiliki akun. Setelah pendaftaran atau login berhasil, pengguna dapat langsung mengakses aplikasi monitoring agenda *setting*.

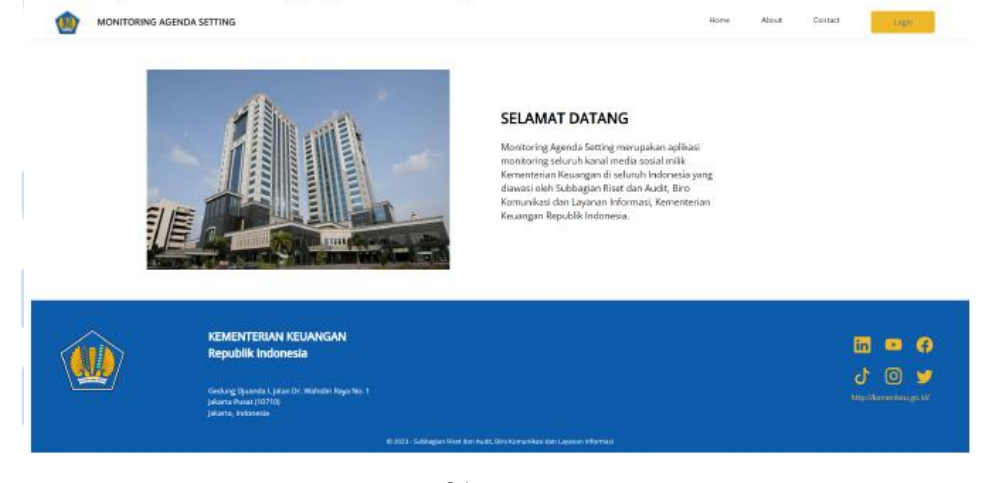

31

*Pengembangan Website dan Teknik Web Scraping untuk Pengumpulan Data Media Sosial pada Kementerian Keuangan RI, Muhammad Alviansyah Gustama, Universitas Multimedia Nusantara*

#### Gambar 3. 13 Tampilan awal pada menu

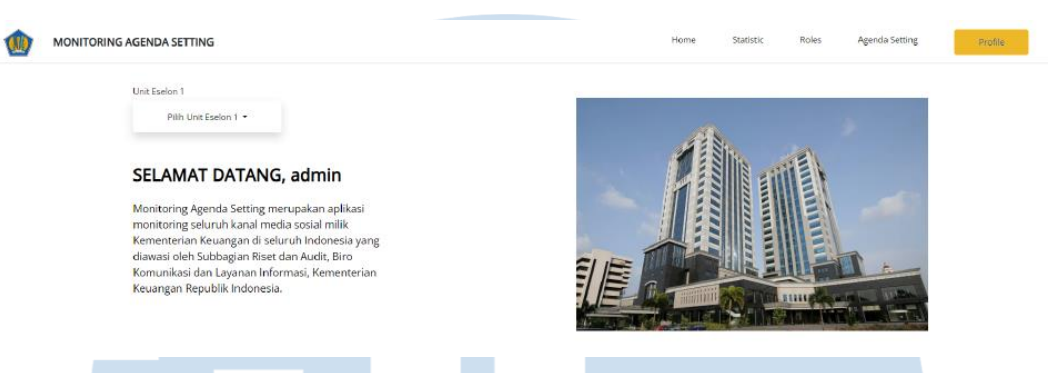

Gambar 3. 14 Tampilan awal setelah login

Pada gambar 3.14 merupakan tampilan awal setelah pengguna login. Terdapat beberapa menu yang ditampilkan yaitu statisc, roles, agenda *setting*, dan profile. Di bagian menu profil, terdapat sejumlah detail informasi terkait akun pengguna yang telah berhasil dibuat. Dalam menu ini, pengguna dapat menemukan dan mengakses rincian lengkap mengenai akun pengguna, termasuk informasi seperti nama, alamat email, password, NIP, dan seperti pada gambar…

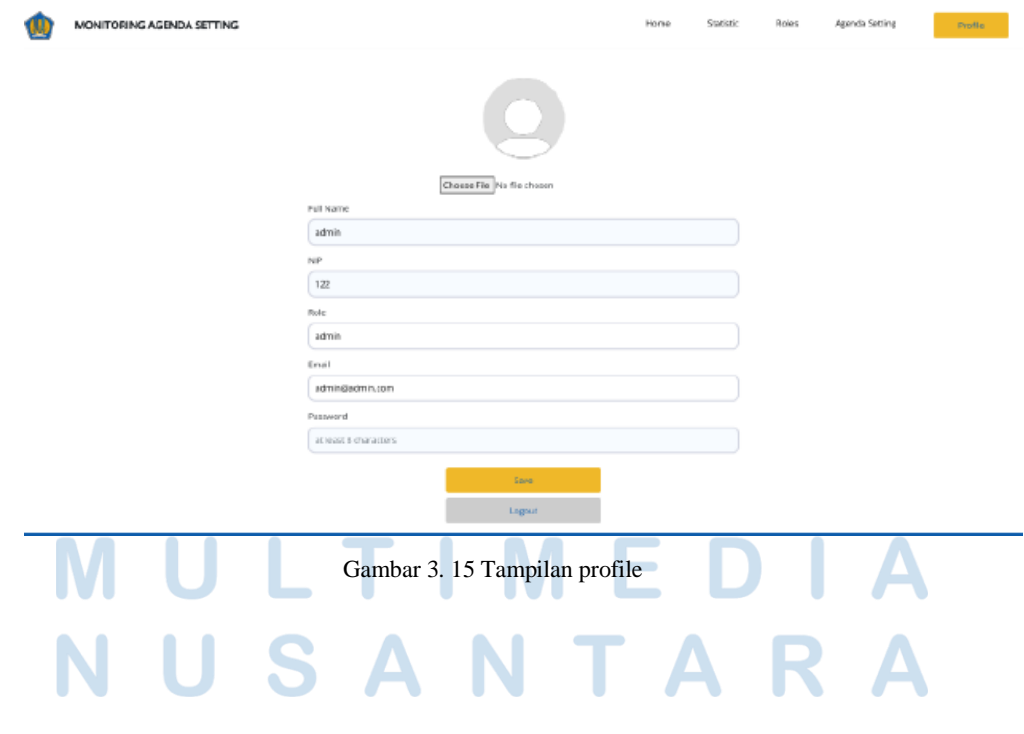

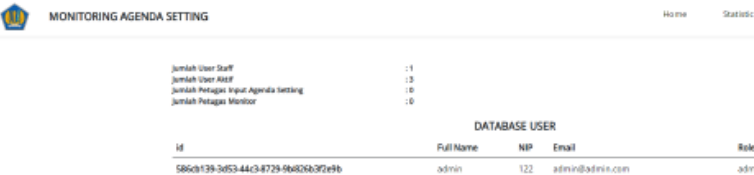

Gambar 3. 16 Menu total pengguna

Ŧ

Pada gambar 3.16 Bagian dari menu menampilkan total pengguna dan informasi lengkap mengenai seluruh pengguna aplikasi. Ini memungkinkan untuk melihat jumlah staf user aktif, petugas *input* agenda *setting* dan jumlah petugas monitor. Pengguna dengan peran administrator memiliki kewenangan seperti menghapus akun pengguna jika diperlukan, untuk memastikan pengelolaan aplikasi yang efektif.

Roles

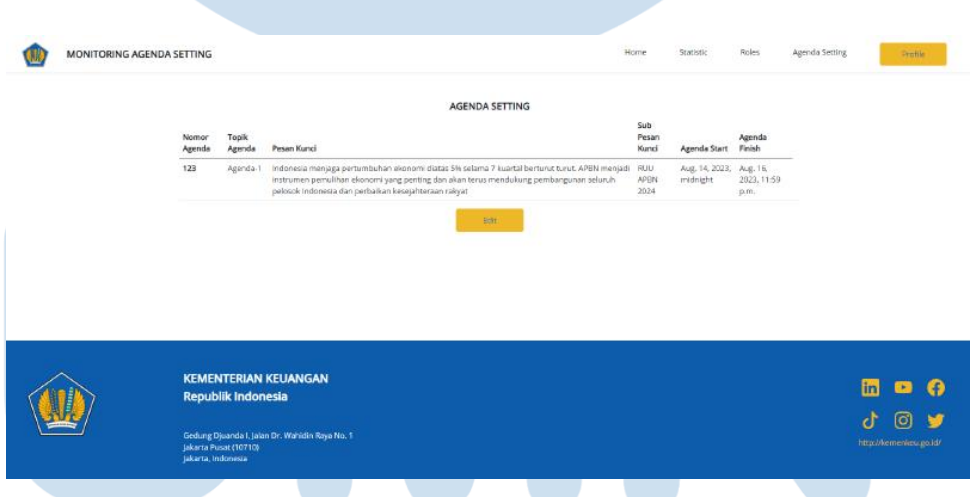

Gambar 3. 17 Menu dari agenda setting

Pada gambar 3.17 merupakan bagian menu dari agenda *setting*, terdapat kolom pada agenda *setting* yang mencakup nomor agenda, topik agenda, pesan kunci, sub pesan kunci, agenda dimulai, dan agenda selesai. Jika ada kesalahan atau ketidaksesuaian, pengguna yang memiliki hak untuk mengubah atau mengedit agenda *setting* dapat melakukan perbaikan. Pada gambar 3.18 merupakan

tampilan yang ingin disesuaikan pada agenda *setting* apabila terjadi kesalahan dalam pengaturan data. Setelah melakukan perubahan atau penyesuaian data, pengguna dapat menyimpan perubahan tersebut dengan mengklik tombol "Save." sehingga memberikan fleksibilitas dan kemudahan bagi pengguna untuk memperbaiki atau menyesuaikan data agenda *setting* sesuai kebutuhan.

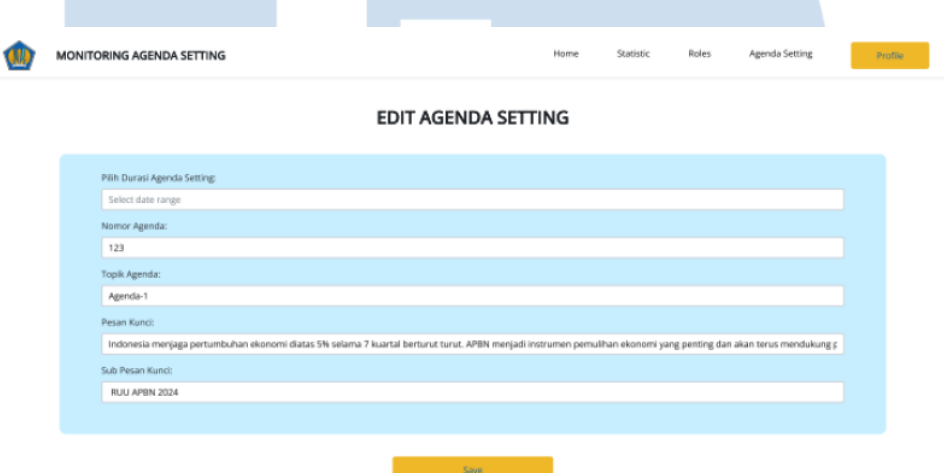

Gambar 3. 18 Tampilan edit agenda setting

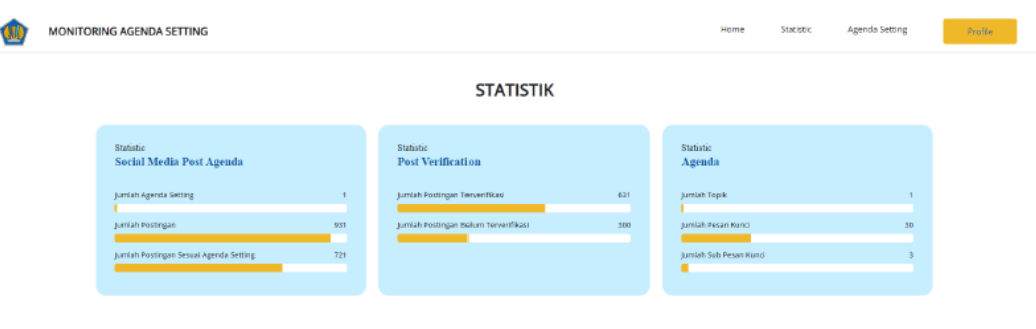

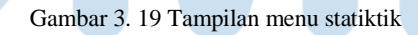

Pada gambar 3.19 Bagian menu ini menyajikan statistik berdasarkan kategori tertentu, seperti statistik dari postingan agenda di media sosial, verifikasi postingan, dan statistik terkait agenda. Bagian ini memberikan ringkasan data yang terkait dengan statistik dari berbagai kategori agenda.

*Pengembangan Website dan Teknik Web Scraping untuk Pengumpulan Data Media Sosial pada Kementerian Keuangan RI, Muhammad Alviansyah Gustama, Universitas Multimedia Nusantara*

# **3.2.6 Merancang desain UI/UX dan visualisasi** *dashboard Executive information system* **(EIS) Kementerian Keuangan**

**3.2.6.1 Merancang desain UI/UX** *website* **EIS dan visualisasi**  *dashboard* **Kementerian keuanagan**

> *Dashboard Executive Information System* (EIS) Kementerian Keuangan merupakan suatu platform yang didesain untuk menyajikan informasi. Dengan memberikan visualisasi data dan laporan yang relevan, sistem ini bertujuan mendukung para eksekutif dan pemimpin di Kementerian Keuangan dalam pengambilan keputusan. Data yang disajikan oleh *dashboard* EIS mencakup berbagai aspek, seperti performa keuangan, anggaran, pelaksanaan program, dan indikator kunci lainnya yang penting dalam manajemen keuangan pemerintahan. Fokus utamanya adalah menyediakan wawasan yang cepat dan jelas mengenai kondisi keuangan secara menyeluruh, sehingga para pemimpin dapat mengambil keputusan dengan informasi yang strategis. Selain itu, *dashboard* EIS tidak hanya sekadar alat untuk merekam data, tetapi juga sebagai sarana untuk memfasilitasi komunikasi dan koordinasi di antara para pemimpin. Dengan memahami informasi yang sama dari satu platform, tim manajemen dapat bekerja sama secara lebih efisien untuk merumuskan strategi dan keputusan yang lebih baik.

35

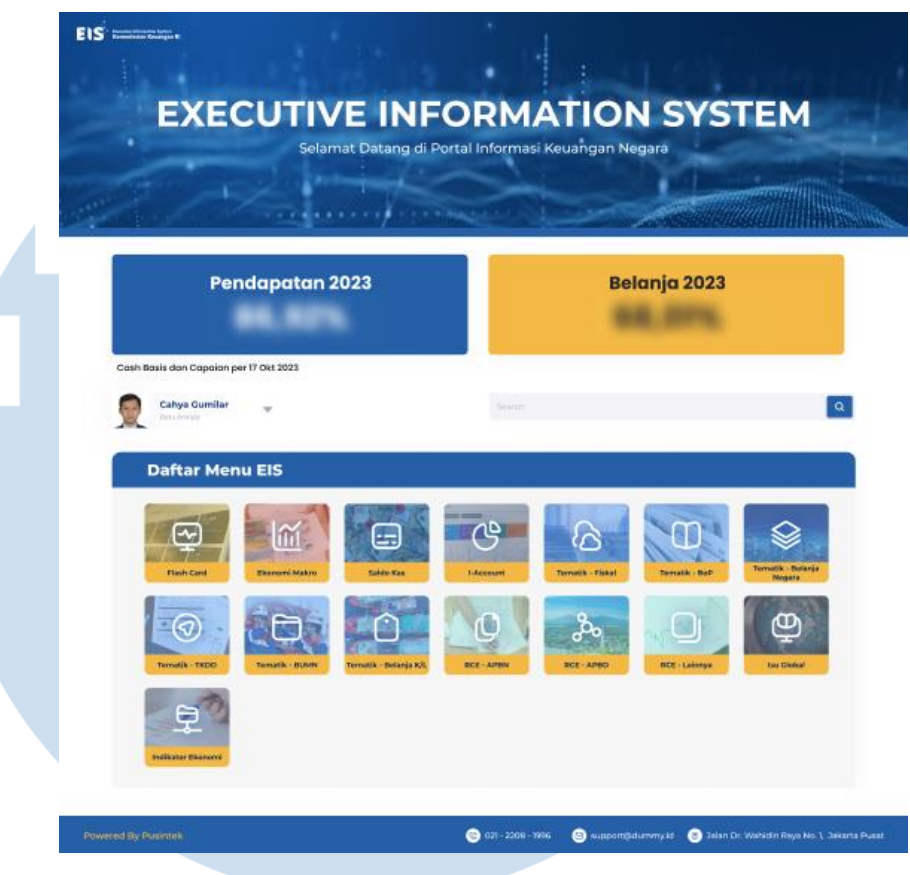

Gambar 3. 20 Dashboard EIS

Pada gambar 3.20 merupakan *dashboard* EIS ini dirancang untuk memberikan pemahaman yang instan mengenai kesehatan keuangan dengan menyoroti angka pendapatan dan belanja utama untuk tahun 2023. Daftar menu EIS yang beragam seperti saldo kas, tematik fiskal, tematik belanja negara, tematik BUMN, dan banyak lagi bertujuan untuk memberikan akses cepat ke informasi tematik yang lebih rinci dan mendapatkan wawasan yang lebih mendalam sesuai dengan kebutuhan pengguna.

36

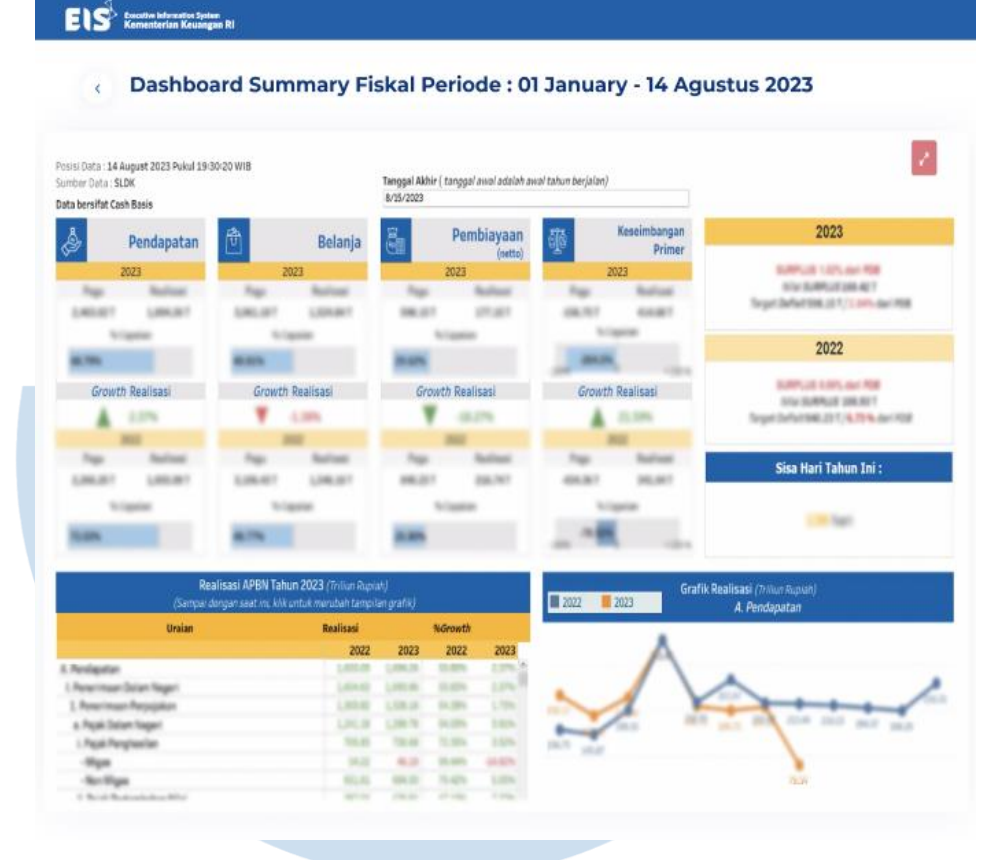

Gambar 3. 21 menu dashboard summary fiskal

Pada gambar 3.21 merupakan menu *dashboard summary* fiskal dari tanggal 1 Januari hingga 14 Agustus 2023. Tabel ini menyajikan secara terperinci berbagai parameter fiskal yang krusial, memungkinkan pengguna untuk dengan cepat mengevaluasi performa keuangan. Informasi yang terkandung dalam tabel mencakup aspek-aspek vital seperti pendapatan, belanja, pembiayaan, keseimbangan primer, dan realisasi APBN, memberikan pemahaman menyeluruh tentang kondisi fiskal pada tahun yang bersangkutan. Serta terdapat grafik line chart yang menyajikan perbandingan pendapatan antara tahun 2022 dan 202 membantu menciptakan gambaran yang lebih jelas dari perubahan dalam pendapatan fiskal dari satu tahun ke tahun berikutnya.

*Pengembangan Website dan Teknik Web Scraping untuk Pengumpulan Data Media Sosial pada Kementerian Keuangan RI, Muhammad Alviansyah Gustama, Universitas Multimedia Nusantara*

# **3.2.6.2 Merancang desain UI/UX** *website* **EIS dan visualisasi**  *dashboard* **Kementerian keuanagan**

Membuat versi *mobile* untuk EIS, setelah menyelesaikan perancangan desain UI/UX *website* membuat versi *mobile*. Pembuatan versi *mobile* dari aplikasi ini bertujuan untuk memberikan fleksibilitas dan kemudahan akses kepada pengguna. Dengan adanya aplikasi *mobile*, pengguna dapat mengakses *Dashboard* EIS secara mudah dan praktis melalui perangkat seluler mereka, seperti smartphone atau tablet

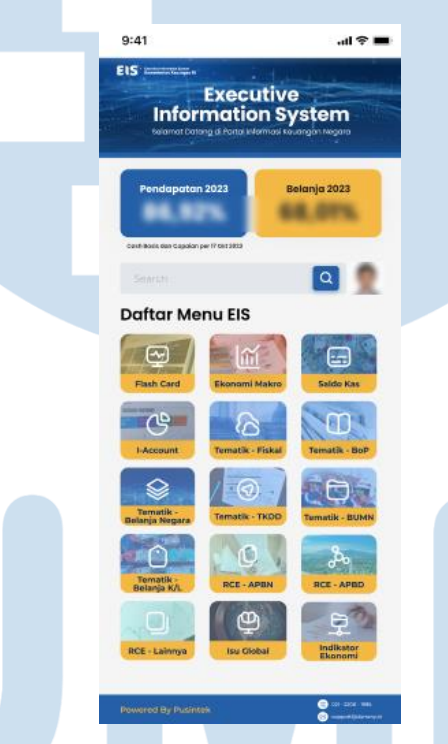

Gambar 3. 22 Tampilan EIS versi mobile

Pada gambar 3.22 merupakan desain EIS versi *mobile* terdapat tampilan *Dashboard* EIS yang dirancang untuk memberikan wawasan instan mengenai kondisi keuangan. eragam menu EIS, seperti saldo kas, tematik fiskal, tematik belanja negara, tematik BUMN, dan sebagainya. Hal ini memungkinkan pengguna untuk mendapatkan wawasan yang lebih mendalam sesuai dengan kebutuhan mereka melalui aplikasi *mobile*.

38

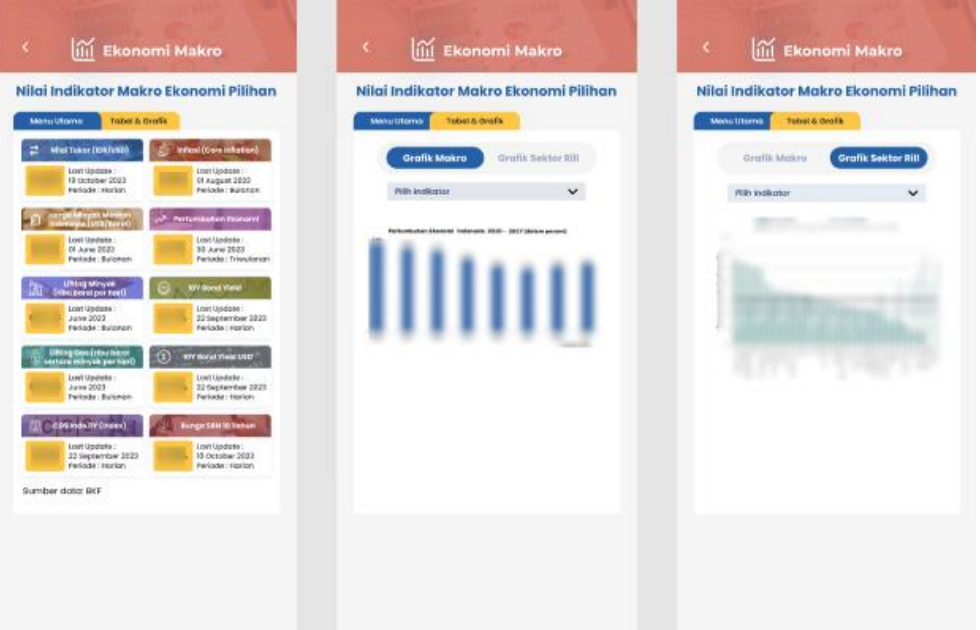

Gambar 3. 23 Menu ekonomi makro

Pada gambar 3.23 merupakan desain UI/UX EIS versi *mobile* ekonomi makro menampilkan pilihan menu utama nilai tukar, iflasi, pertumbuhan ekonomi, dan sebagaiannya yang dapat diakses baik dalam periode bulanan maupun harian. Dalam tabel grafik pertumbuhan ekonomi, informasinya disajikan melalui visualisasi barchart untuk mempermudah pemahaman. sehingga memungkinkan pengguna untuk dengan cepat memantau dan menganalisis perkembangan ekonomi dengan cara yang intuitif. Fokus utama ekonomi makro adalah pada aspek besar dan umum dari kegiatan ekonomi membantu dalam membentuk kebijakan ekonomi dan memahami dinamika ekonomi suatu negara atau wilayah.

39

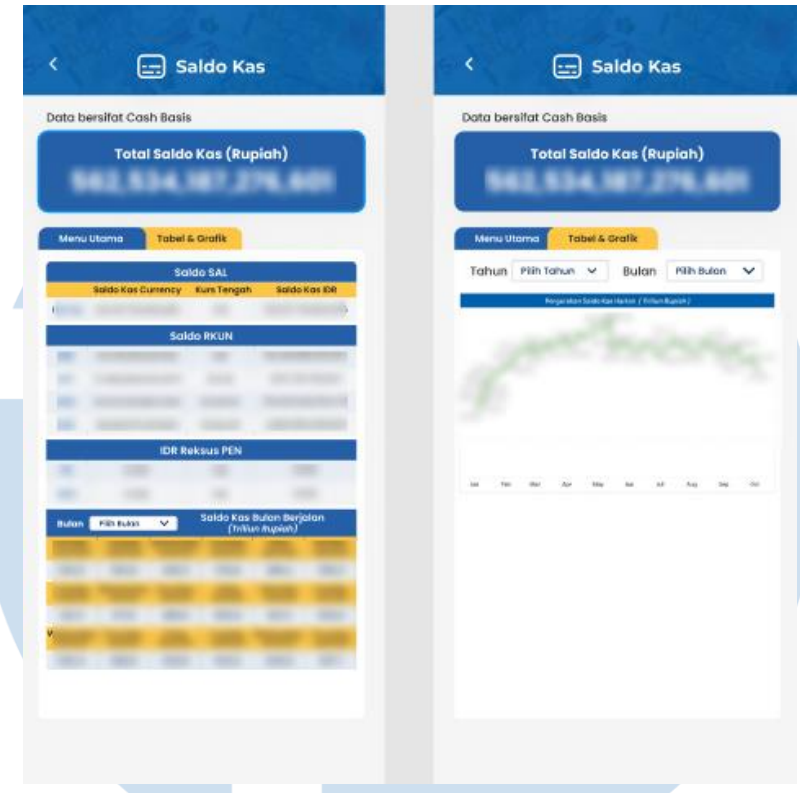

Gambar 3. 24 Menu saldo kas

Pada gambar 3.24 merupakan desain UI/UX EIS versi *mobile* saldo kas. Terdapat informasi total saldo kas dan menu utama yang mencakup 40able saldo Sal, saldo RKUN, IDR reksus PEN, serta saldo kas bulanan yang dapat dipilih untuk dilihat pada bulan tertentu. Dalam 40able grafik, terdapat visualisasi pergerakan saldo kas harian yang memberikan gambaran lebih jelas tentang dinamika keuangan. Dengan pilihan untuk melihat saldo kas bulanan pada bulan tertentu, pengguna dapat dengan mudah memantau dan menganalisis keadaan keuangan secara spesifik sesuai dengan kebutuhan serta memberikan informasi yang jelas dan transparan mengenai keadaan keuangan suatu entitas pada suatu periode tertentu.

*Pengembangan Website dan Teknik Web Scraping untuk Pengumpulan Data Media Sosial pada Kementerian Keuangan RI, Muhammad Alviansyah Gustama, Universitas Multimedia Nusantara*

40

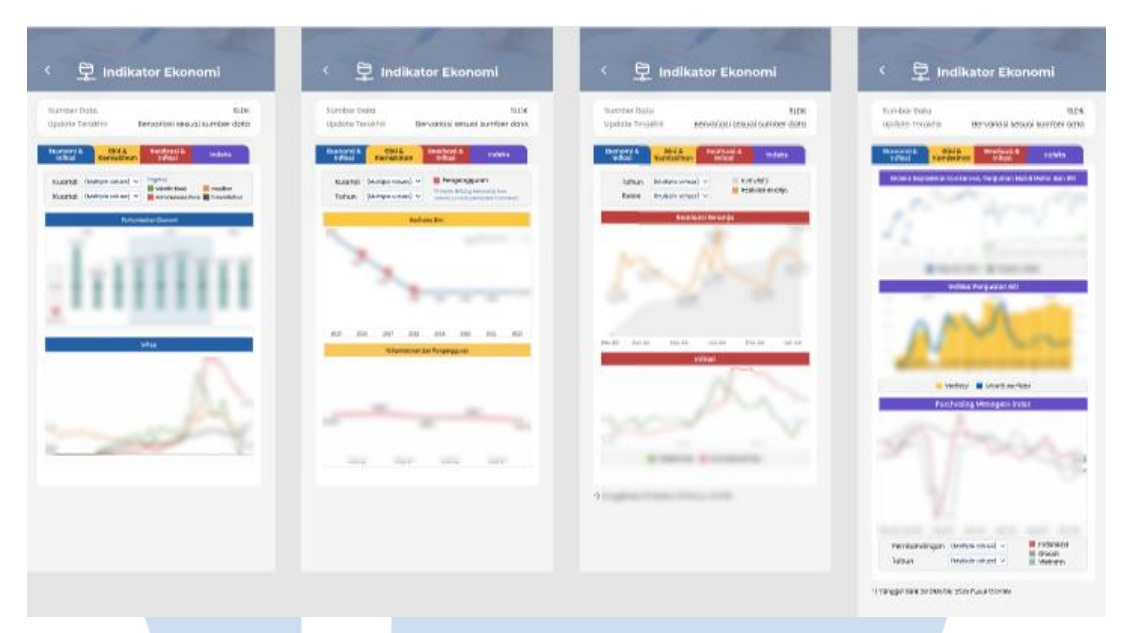

Gambar 3. 25 Menu indicator ekonomi

Pada gambar 3.25 merupakan desain UI/UX EIS versi *mobile* indikor ekonomi. Terdapat Beberapa opsi menu yang tersedia melibatkan ekonomi dan inflasi, Gini dan kemiskinan, realisasi dan inflasi, serta indeks. Menu ekonomi dan inflasi menampilkan tabel tentang pertumbuhan ekonomi dan tingkat inflasi. Di bagian menu Gini dan kemiskinan, terdapat informasi mengenai koefisien Gini dan tingkat kemiskinan pengangguran. Menu realisasi dan inflasi menyajikan tabel tentang realisasi belanja dan tingkat inflasi. Sementara itu, menu indeks menampilkan tabel yang mencakup indeks keyakinan konsumen, penjualan mobil dan motor, serta indeks penjualan rill. Dengan tabel-tabel yang spesifik pada setiap menu, pengguna dapat dengan mudah merinci dan menganalisis data yang relevan dengan kebutuhan, membantu dalam pengambilan keputusan dan pemahaman yang lebih baik tentang kondisi ekonomi secara menyeluruh.

*Pengembangan Website dan Teknik Web Scraping untuk Pengumpulan Data Media Sosial pada Kementerian Keuangan RI, Muhammad Alviansyah Gustama, Universitas Multimedia Nusantara*

41

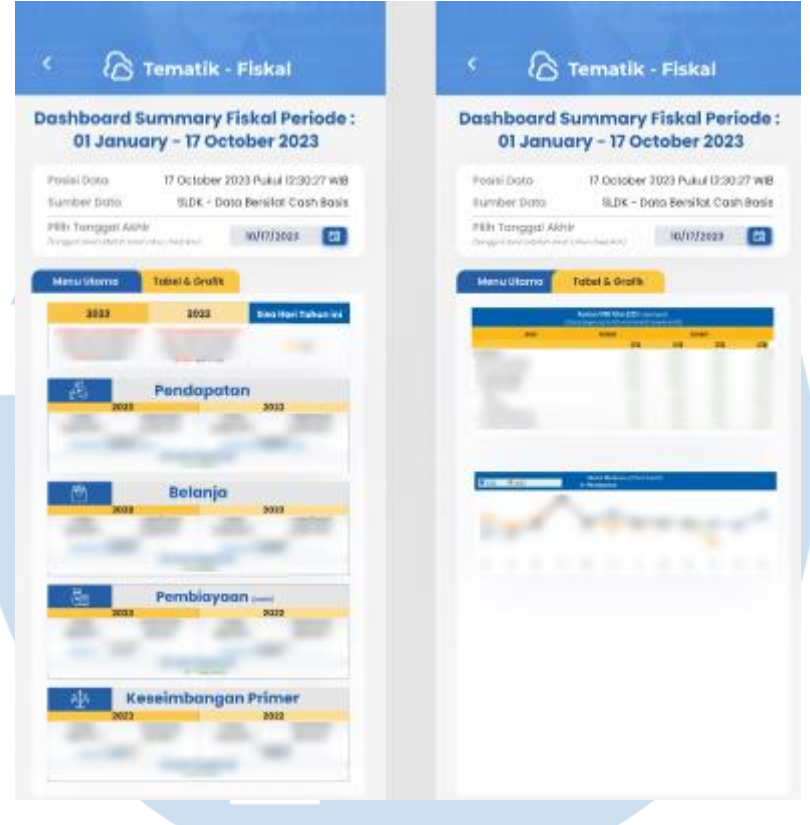

Gambar 3. 26 Menu tematik fiscal

Pada gambar 3.26 merupakan desain UI/UX EIS versi *mobile* tematik fiscal membantu untuk memberikan definisi yang lebih spesifik. Terdapat bebrapa menu ringkasan 42able42 dalam versi *mobile* yang mencakup periode dari tanggal 1 Januari hingga 17 Agustus 2023. Menu utama menyajikan 42able dengan informasi mengenai pendapatan, belanja, pembiayaan, dan keseimbangan primer. Selain itu, terdapat 42 table dan grafik yang menggambarkan realisasi APBN tahun 2023 serta grafik realisasi pendapatan

42

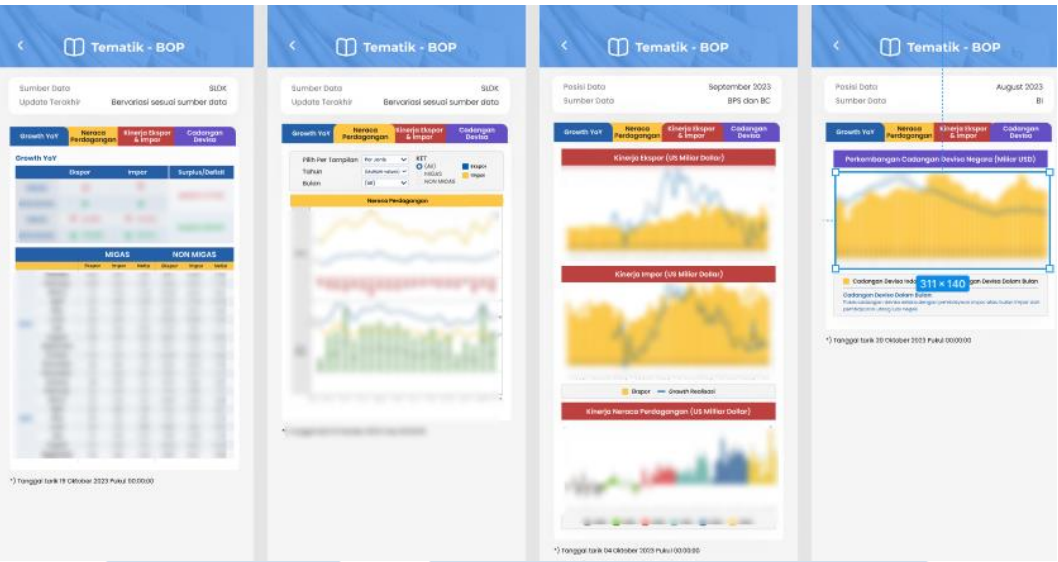

Gambar 3. 27 Menu indicator ekonomi

Pada gambar 3.27 merupakan desain UI/UX EIS versi *mobile* indikor ekonomi. Terdapat Beberapa opsi menu yang tersedia Growth YoY, neraca perdagangan, kinerja ekspor dan impor, serta cadangan devisa adalah bagian dari opsi menu yang disajikan. Di dalam opsi "Growth YoY," terdapat tabel yang memuat informasi mengenai ekspor, impor, serta minyak dan gas (migas) dan non-migas. Opsi "Neraca Perdagangan" menampilkan tabel visualisasi yang membahas neraca perdagangan. Pada opsi "Kinerja Ekspor & Impor," terdapat visualisasi yang menyoroti performa ekspor dan impor. Sementara itu, opsi "Cadangan Devisa" menampilkan visualisasi yang menjelaskan perkembangan cadangan devisa negara.

43

## **3.2.7 Project** *website* **kemenkeu data quest 2023**

## **3.2.7.1 Membuat dan merancang** *website* **kemenkeu data quest 2023**

Pada tugas berikutnya membuat sebuah situs web kompetisi yang diselenggarakan oleh Kementerian Keuangan, diberi nama "hackathon". merupakan event tahunan yang diselenggarakan oleh kementerian, dengan penekanan pada pengembangan analisis data yang terkait dengan operasional Kementerian Keuangan. Hackathon bertujuan untuk mendorong pengembangan solusi inovatif melalui pembentukan tim dan kolaborasi intensif. Tema yang diusung dalam situs web hackathon ini adalah "game battle", menciptakan suasana kompetitif yang menarik, di mana peserta dapat menantang diri mereka sendiri dalam memecahkan tantangan yang diberikan oleh Kementerian Keuangan.

![](_page_28_Picture_3.jpeg)

Gambar 3. 28 Website Kemenkeu hackathon data quest 2023

Pada gambar 3.28 merupakan *website* kemenkeu hackathon data *quest* 2023. Tema "*Navigating Futures with* Data" menekankan pentingnya menggunakan data sebagai panduan untuk mengatasi tantangan dan mengambil keputusan strategis dalam menciptakan masa depan yang cerdas dan inovatif. Terdapat beberapa menu kegiatan, informasi, *faq* dan juga *register.*

 $\overline{A}$ 

# ------ INFORMASI ------

Berikut adalah Informasi terbaru dari rangkaian kegiatan Kemenkeu Data Quest 2023.

![](_page_29_Picture_2.jpeg)

Gambar 3. 29 Menu "informasi"

Pada gambar 3.29 merupakan Menu "informasi" pada situs web Data Quest disusun untuk memberikan akses cepat dan mudah kepada pengguna terkait pembaruan dan perkembangan terbaru dari kegiatan yang diadakan oleh Kementerian Keuangan. Dengan navigasi melalui menu ini, pengguna dapat memperoleh informasi terbaru seputar kompetisi, perkembangan kompetisi, atau berita terkait lainnya. Dalam gambar tersebut, informasi top 10 diberikan pada para finalis teratas dalam kompetisi Data Quest, memberikan sorotan khusus pada pencapaian mereka. Ini bertujuan untuk memberikan transparansi dan pengakuan terhadap kontribusi dan prestasi yang dihasilkan oleh para peserta dalam kompetisi tersebut.

45

## **GAMBARAN UMUM KEGIATAN**

Kemenkeu Dala Quest 2023 secara umum terbagi ke dalam kegiatan kompetisi dan sharing session.

![](_page_30_Picture_2.jpeg)

#### **SHARING SESSION: DATA DIALOGUE**

Data Dialogue merupakan kegiatan sharing session bersama dengan para praktisi di bidang Data Analytics. Kegiatan ini terbuka untuk umum, sehingga siapa pun yang memiliki ketertarikan dapat bergabung.

**DETAIL DIALOGUE →** 

![](_page_30_Picture_6.jpeg)

#### **KOMPETISI KAGGLE: DATA BATTLE**

Data Battle merupakan kompetisi pengembangan model analisis prediktif Diharapkan menggunakan metode machine learning melalui platform Kaggle untuk memprediksi nilai yang telah ditentukan.

**DETAIL BATTLE →** 

![](_page_30_Picture_10.jpeg)

#### **KOMPETISI DATA ANALYTICS: DATA CONOUEST**

Data Conquest merupakan kompetisi berbasis tim yang bertujuan untuk menerapkan data mining dalam memberikan solusi permasalahan dalam berbagai tema yang telah disediakan

**DETAIL KOMPETISI +** 

#### Gambar 3. 30 Menu gambaran kegiatan

Pada gambar 3.30 merupakan bagian dari menu yang memberikan gambaran mengenai kegiatan-kegiatan, pada menu ini memberikan ringkasan dari tiga kegiatan utama dalam kompetisi Data Quest 2023, yang mencakup kegiatan berbagi pengetahuan. Pertama, terdapat kegiatan "*sharing session* data dialog", sebuah forum untuk berbagi pengetahuan seputar analisis data secara terbuka. Kedua, terdapat kegiatan "kompetisi kaggle data *battle*", sebuah ajang persaingan untuk mengembangkan model analisis prediktif dengan menggunakan metode machine learning melalui platform Kaggle. Terakhir, ada "kompetisi analytics dan qonquest", sebuah kompetisi di mana tim bekerja bersama untuk menerapkan data mining dalam memberikan solusi terhadap permasalahan yang ada.

46

![](_page_31_Picture_0.jpeg)

Gambar 3. 31 Menu apresiasi

Pada gambar 3.31 merupakan menu apresiasi ini memberikan informasi tentang penghargaan atau hadiah yang akan diberikan kepada pemenang kompetisi Data Quest 2023. Hal ini mencakup setiap kegiatan yang diikuti peserta, dan pemenang dari masingmasing tema, yaitu "data battle" dan "data conquest". Hadiahhadiah ini mungkin termasuk pengakuan khusus, manfaat atau peluang yang dapat membantu memotivasi para peserta dengan memberikan penghargaan atas kontribusi mereka dalam kompetisi dan apresiasi kepada para peserta yang telah berdedikasi dalam mengikuti kegiatan-kegiatan kompetisi.

47

![](_page_32_Figure_0.jpeg)

#### Gambar 3. 32 Menu FAQ

Pada gambar 3.32 merupakan menu *FAQ* (*Frequently Asked Questions*) dalam Kemenkeu Data Quest 2023 bertujuan untuk memberikan panduan dan jawaban atas pertanyaan umum yang mungkin timbul dari peserta, calon peserta, atau pihak yang tertarik terkait kompetisi tersebut. Penjelasan ini dibuat untuk memberikan kejelasan terhadap informasi umum seputar aturan, prosedur, memastikan bahwa mereka memahami dengan jelas semua persyaratan dan proses yang terlibat dalam kompetisi dan aspekaspek teknis yang terkait dengan partisipasi dalam Data Quest 2023.

48

![](_page_33_Picture_68.jpeg)

Gambar 3. 33 Menu register

Pada gambar 3.33 merupakan menu "Register" dalam Kemenkeu Data Quest 2023 bertujuan untuk proses pendaftaran peserta pada berbagai kegiatan kompetisi, seperti "Data Dialogue," "Data Battle," dan "Data Conquest. menu "Register" memastikan peserta dapat mengikuti kompetisi dan berpartisipasi dengan mudah sesuai dengan tujuan mengikuti kompetisi dalam Kemenkeu Data Quest 2023.

## **3.2.7.2 Membuat desain publikasi kompetisi kemenkeu data quest**

Dalam tambahan tugas ini, kita diminta untuk membuat desain promosi yang bertujuan untuk mempublikasikan kompetisi. Tujuan dari promosi ini adalah meningkatkan kesadaran dan partisipasi peserta, serta memperoleh dukungan yang lebih luas dari masyarakat terkait dengan kesuksesan acara. Melalui desain yang kreatif dan menarik, diharapkan pesan tentang kompetisi dapat disampaikan secara efektif kepada target

audiens, menciptakan antusiasme yang berkelanjutan, dan mendukung pencapaian tujuan utama dari penyelenggaraan acara ini.

![](_page_34_Figure_1.jpeg)

Gambar 3. 34 Desain poster publikasi kemekeu data quest

# **3.2.8 Mengevaluasi situs web dasbord eksis analytics Kementerian Keuangan**

Situs web Eksis Analytics adalah platform analisis yang menyajikan informasi visual tentang data media sosial, khususnya Instagram dan Twitter, yang terkait dengan Kementerian Keuangan. Data dari *scraping* sebelumnya pada media sosial Instagram dan Twitter akan ditampilkan dalam bentuk dasbor analitik di situs web tersebut. Situs web Eksis Analytics berfungsi sebagai dasbor analisis yang mengumpulkan dan menampilkan informasi visual mengenai aktivitas media sosial terkait Kementerian Keuangan. Data yang diperoleh melalui teknik *scraping* dari Instagram dan Twitter akan diproses dan disajikan secara terorganisir di situs web tersebut. Pengguna dapat dengan mudah melihat dan menganalisis tren, statistik, visualisasi data dan informasi penting lainnya yang berkaitan media sosial Kementerian Keuangan. Dengan itu, Eksis Analytics bukan hanya sekadar alat pemantauan, tetapi juga alat strategis yang membantu Kementerian Keuangan dalam mengoptimalkan di dunia digital

*Pengembangan Website dan Teknik Web Scraping untuk Pengumpulan Data Media Sosial pada Kementerian Keuangan RI, Muhammad Alviansyah Gustama, Universitas Multimedia Nusantara*

50

melalui pemahaman yang lebih mendalam tentang perilaku dan pengguna media sosial.

![](_page_35_Picture_67.jpeg)

#### Gambar 3. 35 Website Dashboard MoF-Dac

Pada gambar 3.35 merupakan *website dashboard* eksis yang belum dilakukan pengembangan, *website* tersebut sebelumnya bernama MoF-Main atau MoF-Dac. Pada *website* Mof-Dac tampilan UI nya masih terlihat berantakan dan tidak *informative*. Website tersebut juga hanya memiliki 1 visualisasi berupa table yang berisikan datadata yang telah di *scraping* dari twitter. *Website dashboard* Mof-Dac akan dilakukan pengembangan agar website tersebut bisa digunakan jauh lebih baik lagi dan dapat bermanfaat bagi seluruh instansi maupun masyarakat.

51

![](_page_36_Figure_0.jpeg)

Gambar 3. 36 Dashboard Analisis Twiter

Pada gambar 3.36 *dashboard* analisis Twitter pada *website* eksis yang telah dilakukan pengembangan dari yang sebelumnya merupakan *website* Mof-Dac. Pada *website dashboard* eksis terdapat visualisasi yang mencakup penggunaan pie chart dan bar chart. Pada menu tampilan, pengguna dapat menentukan topik yang berhubungan dengan Kementerian Keuangan, dengan menggunakan kata kunci seperti "kemenkeu," "bea cukai," dan "pajak" di platform media sosial Twitter. Selain itu, pengguna dapat menetapkan rentang waktu mulai dari tanggal hingga tahun untuk menganalisis topik yang ingin ditampilkan. Bagian bar chart memperlihatkan tiga batang, masing-masing untuk retweets, like, dan replies. Sementara pada bagian pie chart, terdapat dua grafik lingkaran. Yang pertama adalah sentimen, yang mencakup kategori netral, negatif, dan positif. Sedangkan yang kedua adalah reaksi, yang mencakup berbagai emosi dari tweet, seperti marah, sedih, dan senang. Grafik lingkaran reaksi ini memberikan pemahaman tambahan mengenai dimensi emosional dari tanggapan terhadap topik yang terkait dengan Kementerian Keuangan di Twitter.

52

![](_page_37_Picture_77.jpeg)

### Gambar 3. 37 Tabel twitter

Pada gambar 3.37 tabel penjelasan dari visualisasi yang terkait dengan topik dan kata kunci yang diinginkan. Tabel ini memiliki kolom-kolom seperti tanggal, user, sentiment rekasi, tweet dilihat dan jumlah retweet. Selain itu, terdapat pula tautan yang mengarah ke media sosial Twitter, memungkinkan pengguna untuk melihat tweet yang telah dikirimkan berhubungan dengan topik yang sedang dianalisis. Terdapat juga opsi untuk mengubah data yang menyediakan rincian lebih lanjut mengenai setiap tweet dalam tabel seperti pada gambar 3.38 kata kunci yang sedang dicari, bersama dengan sentimen positif dan reaksi atau emosi yang mencakup kebahagiaan. Pengguna memiliki kemampuan untuk melakukan pembaruan jika sentimen dan emosi yang terdapat dalam tweet tidak sesuai.

#### **Update Data Tweet**

![](_page_37_Picture_78.jpeg)

53 *Pengembangan Website dan Teknik Web Scraping untuk Pengumpulan Data Media Sosial pada Kementerian Keuangan RI, Muhammad Alviansyah Gustama, Universitas Multimedia Nusantara*

![](_page_38_Picture_79.jpeg)

Gambar 3. 39 Instagram Dashboard

Pada gambar 3.39 merupakan tampilan analisis Instagram *Dashboard* mencakup dua aspek, yaitu bulan dan topik. Topik yang diambil berasal dari postingan Instagram Ibu Menteri Keuangan. Analisis ini juga memperlihatkan sentimen dari postingan tersebut, yang dibagi menjadi tiga kategori: negatif, positif, dan netral. Selain itu, terdapat total sentimen untuk memberikan gambaran keseluruhan. Dalam visualisasi lebih lanjut, terdapat pie chart sentimen pengguna dapat dengan cepat menilai respons secara keseluruhan terhadap topik tersebut. Selain itu, terdapat pie chart emotikon yang memberikan wawasan tentang reaksi emosional dari pengguna terhadap postingan tersebut. Emotikon ini mencakup reaksi seperti marah, sedih, senang, dan takut. Pie chart ini memberikan respons emosional dari audiens terhadap postingan instagram Ibu Menteri Keuangan, memperkaya

pemahaman isi dari postingan kontennya.

54

![](_page_39_Picture_85.jpeg)

### Gambar 3. 40 Tabel instagram

Pada gambar 3.40 Tabel penjelasan visualisasi terkait dengan topik dan kata kunci yang diinginkan. Dalam tabel ini, terdapat kolomkolom yang mencakup username pengguna, emotikon sentimen, komentar terkait, dan akun Instagram terkait dengan setiap entri. Informasi ini memberikan gambaran lengkap mengenai tanggapan dan partisipasi pengguna terhadap topik yang sedang dianalisis di platform Instagram.

![](_page_39_Picture_3.jpeg)

![](_page_39_Picture_4.jpeg)

## Gambar 3. 41 Worldcloud

Pada gambar 3.41 merupakan visualisasi *worldcloud,* terdapat dua visualisasi yaitu *negative worldcloud* dan *positive worldclud*. Agar dapat memahami grafik ini, kata-kata yang ukuran *font* yang lebih besar merupakan kata-kata yang sering muncul pada teks.

55

## **3.2. Kendala yang Ditemukan**

Adapun kendala – kendala yang dirasakan selama mengikuti magang di Kementerian Keuangan RI:

- 1. Sebagian besar kegiatan magang di Kementerian Keuangan dilakukan secara remote atau work from home (WFH). Kendala ini dapat mengakibatkan keterbatasan interaksi langsung dengan supervisor, yang berpotensi memengaruhi pemahaman materi yang disampaikan menjadi terbatas atau kurang optimal.
- 2. Saat melakukan *scraping data* untuk analisis media sosial, tantangan utama yang dihadapi adalah kurangnya pemahaman mengenai metode ini karena belum dijelaskan secara mendalam perkuliahan. Hal ini menyebabkan kesulitan dalam mengumpulkan data dari jaringan sosial dan melakukan analisis dengan efektif.
- 3. Dalam merancang *dashboard website* Kemenekeu *data quest* 2023 melibatkan kebutuhan untuk memastikan bahwa kontennya memenuhi kebutuhan dan harapan pengguna. Selain itu, pemilihan warna latar dan font harus sesuai dengan tema dari *website* Kemenekeu data quest.
- 4. Dalam hal akses data, Kementerian Keuangan menerapkan pembatasan yang sangat ketat dan menjaga kerahasiaan informasi yang mereka tangani dengan cermat. Upaya ini dilakukan untuk memastikan keamanan dan integritas data yang menjadi tanggung jawab Kementerian Keuangan.

56

## **3.3. Solusi atas Kendala yang Ditemukan**

Berikut merupakan solusi dari kendala – kendala yang dirasakan selama mengikuti magang di Kementerian Keuangan RI:

- 1. Kelancaran komunikasi dengan supervisor untuk tetap terhubung melalui pertemuan virtual menggunakan platform seperti Zoom atau Google Meet Untuk memastikan kejelasan tugas dari supervisor sehingga setiap detail atau perubahan dalam tugas dapat dijelaskan dengan baik dan dipahami dengan benar.
- 2. Peningkatan pengetahuan khusus membahas teknik web *scraping* dan analisis data seperti manfaatkan sumber daya online seperti tutorial, panduan, atau forum diskusi untuk memahami metode web *scraping* serta erapkan konsep langsung dengan melakukan praktik web *scraping* pada data.
- 3. Melakukan riset guna memahami kebutuhan serta ekspektasi pengguna, menggunakan bahasa yang sederhana dan memastikan bahwa warna latar belakang, font dan elemen desain sesuai dari tema *website* Kemenekeu *data quest* 2023.
- 4. Bergantung pada data yang dapat diakses atau sudah tersedia, dan menghindari penggunaan data yang bersifat sensitif dengan mematuhi ketatnya kebijakan keamanan yang telah diterapkan. Penting untuk menjaga integritas dan keamanan informasi, serta mematuhi pedoman dan regulasi yang berlaku dalam pengelolaan data

*Pengembangan Website dan Teknik Web Scraping untuk Pengumpulan Data Media Sosial pada Kementerian Keuangan RI, Muhammad Alviansyah Gustama, Universitas Multimedia Nusantara*

57